# **Technical Note**

Skyworks Si53xx 開発用 GUI ツール Clock Builder Pro 動作概要

2022 年 11 月

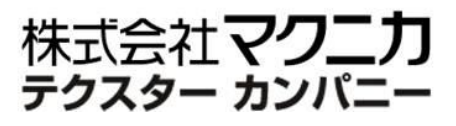

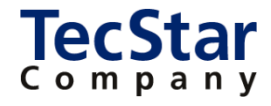

TecStar -

Skyworks Si53xx 開発用 GUI ツール

Clock Builder Pro 動作概要

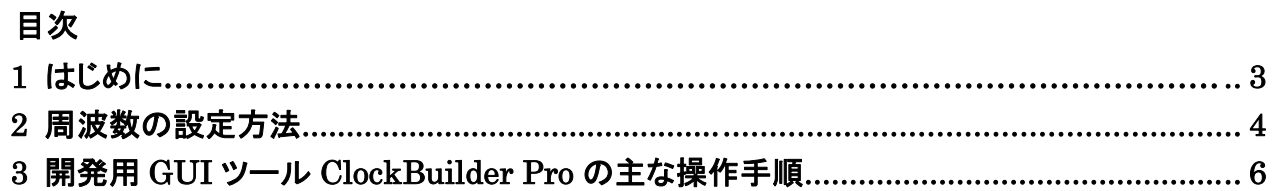

### 1 はじめに

この資料は、Skyworks 社からリリースされているクロックジェネレータ、ジッタアッテネータの 製品シリーズである Si534x に関する、レジスタ値算出用 兼 評価基板制御用の GUI ツール (ClockBuilder Pro)の主な操作手順を御案内します。

一例として、各設定画面はジッタアッテネータ(Si5342/44/45)を選択時のものを表示しています。

また、Clock Builder Pro は一部の古い製品ラインナップには対応しておりません。 どの型番に対応しているかは、Skyworks 社からリリースされている Readme 資料をご参照ください。 以下 URL からダウンロード可能です。

【ClockBuilder Pro README】

[https://tools.skyworksinc.com/timingfiles/latest](https://tools.skyworksinc.com/timingfiles/latest-tools/ClockBuilder-Pro-README.pdf)-tools/ClockBuilder-Pro-README.pdf

# TecStar —

### 2 周波数の設定方法

Si5342/44/45 はプログラマブルなジッタアッテネータですので、レジスタ値を設定する必要があります。 設定するレジスタ値については、専用のソフトウェア(ClockBuilderPro)を使用することにより レジスタ設定を容易に決定することができます。

Si5342/44/45 のプログラム方法については 3 種類用意しております。

- ① 工場出荷時、初期値を不揮発メモリに書込む
- ② ユーザー側にて初期値を不揮発メモリ書込む(シリアル経由で 2 回まで書込み可能)
- ③ ③シリアル通信経由でレジスタ値を設定(パワーオン後、毎回 設定する必要があります。)
- ① 工場出荷時、不揮発メモリへの書込みの場合、ClockBuilderPro で設定後、専用型番を取得します。

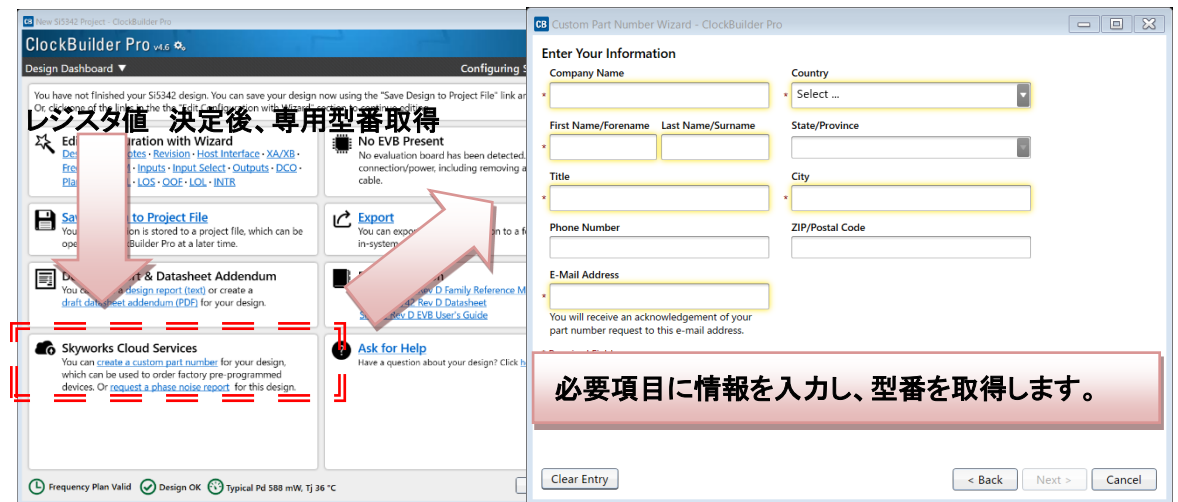

### **TecStar:**

② ユーザー側での不揮発メモリ書込みについては、

#### Si5342/44/45 リファレンスマニュアル P15 4.3 NVM Programming 項を参照してください。

<https://www.skyworksinc.com/-/media/Skyworks/SL/documents/public/reference-manuals/Si5345-44-42-D-RM.pdf>

#### **4.3 NVM Programming**

Devices have two categories of non-volatile memory: user NVM and factory (Skyworks) NVM. Each type is segmented into NVM banks. There are three user NVM banks, one of which is used for factory programming (whether a base part or an Orderable Part Number). User NVM can be therefore be burned in the field up to two times. Factory NVM cannot be modified, and contains fixed configuration information for the device.

The ACTIVE\_NVM\_BANK device setting can be used to determine which user NVM bank is currently being used and therefore how many banks, if any, are available to burn. The following table describes possible values:

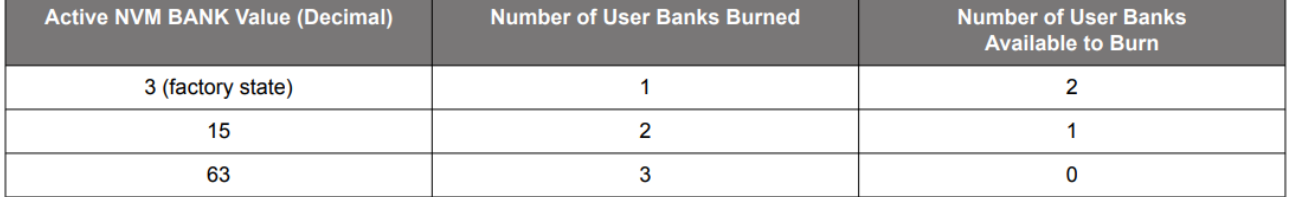

Note: While polling DEVICE\_READY during the procedure below, the following conditions must be met in order to ensure that the correct values are written into the NVM:

- VDD and VDDA power must both be stable throughout the process.
- . No additional registers may be written or read during DEVICE\_READY polling. This includes the PAGE register at address 0x01. DEVICE\_READY is available on every register page, so no page change is needed to read it.
- Only the DEVICE\_READY register (0xFE) should be read during this time.

The procedure for writing registers into NVM is as follows:

- 1. Write all registers as needed. Verify device operation before writing registers to NVM.
- 2. You may write to the user scratch space (Registers 0x026B to 0x0272 DESIGN\_ID0-DESIGN\_ID7) to identify the contents of the NVM hank
- 3. Write 0xC7 to NVM\_WRITE register.
- 4. Poll DEVICE\_READY until DEVICE\_READY=0x0F.
- 5. Set NVM\_READ\_BANK 0x00E4[0]=1. This will load the NVM contents into non-volatile memory.
- 6. Poll DEVICE\_READY until DEVICE\_READY=0x0F.
- 7. Read ACTIVE\_NVM\_BANK and verify that the value is the next highest value in the table above. For example, from the factory it will be a 3. After NVM\_WRITE, the value will be 15.

Alternatively, steps 5 and 6 can be replaced with a Hard Reset, either by RSTb pin, HARD\_RST register bit, or power cycling the device to generate a POR. All of these actions will load the new NVM contents back into the device registers.

③ パワーオン後、SPI または、I2C のシリアル通信経由でレジスタ値を書込みます。

### 3 開発用 **GUI** ツール **ClockBuilder Pro** の主な操作手順

入手先 URL: Skyworks | Timing · [Clockbuilder Pro Software \(skyworksinc.com\)](https://www.skyworksinc.com/en/application-pages/clockbuilder-pro-software)

#### GUI 起動後の各設定画面についてご紹介します。

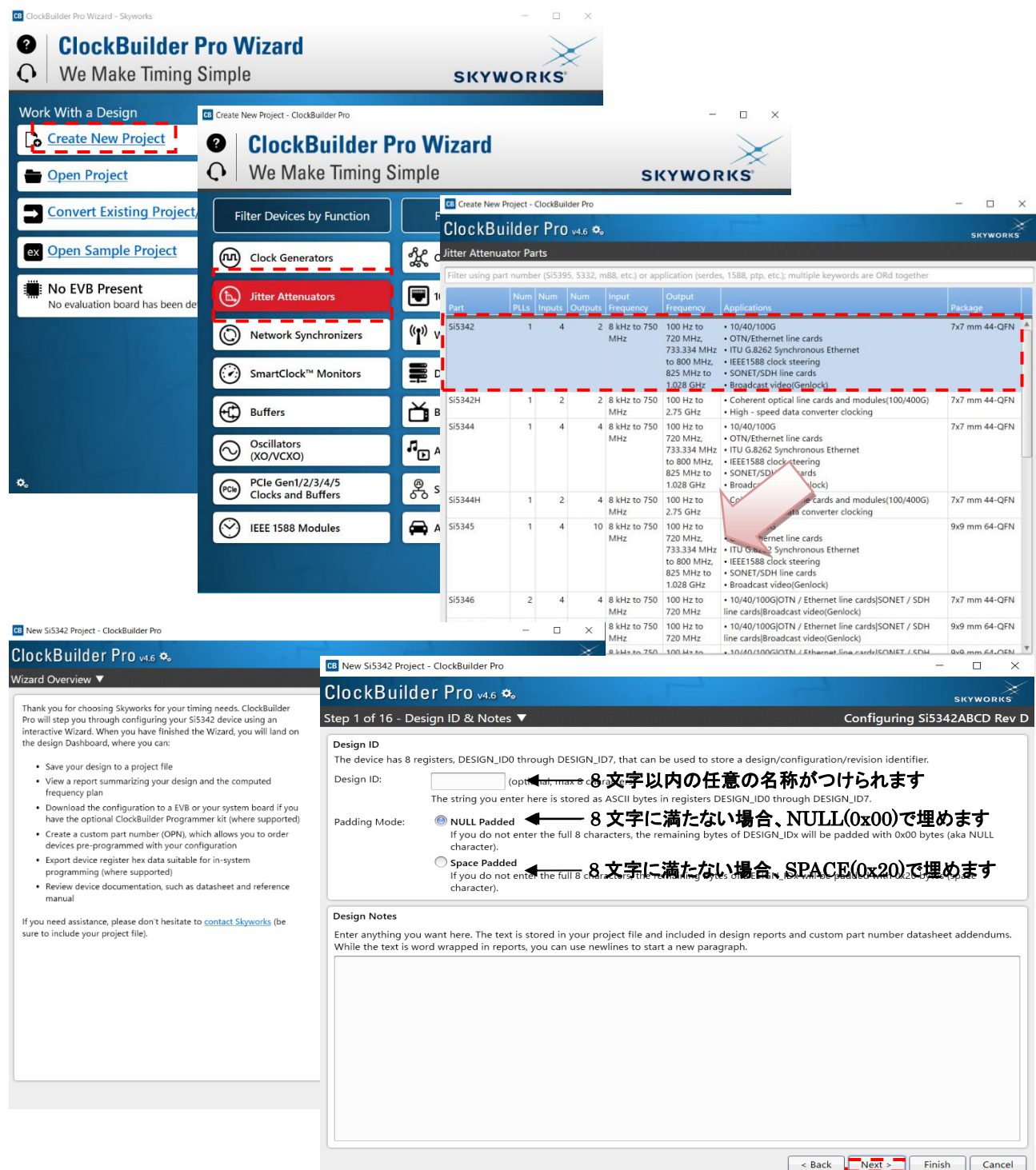

### 【シリアル通信の設定画面】

![](_page_6_Figure_3.jpeg)

#### 【Reference(XA/XB ピン)入力の設定画面】

DSPLL 駆動用に用いるため、この後で設定する入力クロック周波数によらず必要になります。 XO(発振器)を使用しなければならない理由が無い限りは、水晶振動子(XTAL) 48 MHz の設定にして下さい。 ※ 48~54 MHz で最もパフォーマンス(位相ノイズ特性)が良くなる旨がデータシートにも記載されております。 水晶振動子(XTAL)の推奨品は、Reference Manual もしくは以下のリストを御参照下さい。NDK 様等、日本国内 メーカーの XTAL も含めてまとめられております。

[Recommended Crystal, XO, TCXO, and OCXO Reference Manual for High-Performance Jitter](https://www.skyworksinc.com/-/media/Skyworks/SL/documents/public/reference-manuals/si534x-8x-9x-recommended-crystals-rm.pdf)  [Attenuators and Clock Generators \(skyworksinc.com\)](https://www.skyworksinc.com/-/media/Skyworks/SL/documents/public/reference-manuals/si534x-8x-9x-recommended-crystals-rm.pdf)

![](_page_6_Picture_184.jpeg)

#### 【Free Run Only Mode の設定画面】

XA/XB ピンに接続されている XTAL(or XO)を源振として動作する自走モードを Free Run Mode と呼んでいます。 この動作モードのみで運用する場合は Enable free run only mode をチェックして下さい。

![](_page_7_Picture_4.jpeg)

#### 【Zero Delay Mode の設定画面】

出力クロックの1ch を IN3(FB\_IN)にフィードバックさせて Zero Delay Mode で使用する場合は、Enable Zero Delay Mode をチェックして下さい。

![](_page_7_Picture_94.jpeg)

### 【入力クロックの設定画面】

![](_page_8_Picture_103.jpeg)

#### 【Input Clock Selection の設定画面】

前画面(入力クロックの設定画面: Define Input Clocks)にて入力クロックチャンネル(IN0~IN3)を複数割り当てた 場合、どのチャンネルを DSPLL に対する Reference Input として使用するか、また、選択した Reference Input が断状態になった場合に自動で切り替えるチャンネルをどのチャンネル(IN0~IN3)にするかを指定できます。 ※ 入力クロックチャンネル数が 1ch のみで設定した場合は、以下画面のように特に設定は不要ですのでその まま Next をクリックして下さい。

![](_page_8_Picture_104.jpeg)

### 【出力クロックの設定画面】

![](_page_9_Picture_69.jpeg)

#### 【DCO(Digitally Controlled Oscillator Mode の設定画面】

動作中に ppm オーダーで出力周波数を切り替える機能を DCO Mode と呼んでいます。機能の詳細については Reference Manual を御参照下さい。特に使用予定が無ければそのまま Next をクリックして下さい。

![](_page_9_Picture_70.jpeg)

# **TecStar:**

### 【Configure Frequency Planner 設定画面】

出力クロックチャンネルのうち、どのチャンネルを最もジッタを抑圧させるかの設定ができます。 クロック受信側 IC のジッタ規定にも依存しますが、1ch だけジッタ規定が厳しいという特定の要求が無い限りは、 Default 設定である"Maximize the number of low jitter outputs"を選択したまま Next をクリックして下さい。

![](_page_10_Picture_4.jpeg)

### 【DSPLL Configure 設定画面】

Bandwidth: DSPLL の Loop Bandwidth を設定できます。

Fastlock: Jitter Cleaner 内の DSPLL は 2 重ループ(Inner Loop, Outer Loop)構造になっていますが、短時間で Lock させるように Fastlock 側の Loop Bandwidth を設定できます。お客様の要求仕様として何か指定が無い限 りは、On にして Bandwidth の約 10 倍の値を指定して下さい。

Input Switching & Holdover: Hitless Switch や Holdover 時の動作に関する設定です。

![](_page_10_Picture_150.jpeg)

#### 【LOS(Loss of Signal)設定画面】

入力クロックが断状態になったか否かを DSPLL は入力クロックの立上りエッジをモニタして判断しますが、検出 期間等の設定が出来ます。お客様の装置において、特定の入力クロック切替時の動作を LOS として検出させ ない等、特に調整する必要が無ければ、そのままの設定で Next をクリックして下さい。

![](_page_11_Picture_48.jpeg)

#### 【OOF(Out-Of-Frequency)設定画面】

DSPLL は入力クロック周波数をモニタしており、閾値設定を超える(つまり CBPro 上で設定した、本来想定した 入力クロックからずれた)クロック周波数が観測された場合に OOF アラームを挙げる機能です。 [Fast\_OOF]

モニタする周波数精度は粗いですが、OOF 状態に陥ったか否かを早く検出することを意図した機能です。 基板上のクロック入力ラインが何らかの理由により断線したケース等、急激な状態変化時になるべく早く検出 することを意図しています。閾値設定が 4000ppm 等、大きな値になっているのはこのためです。 [Presicion\_OOF]

Fast OOF に比べて高い周波数精度で入力クロック周波数をモニタ可能です。本来想定した周波数から徐々に 数百 ppm ずれていくようなクロックが入力されるケースでも、OOF 状態を検出可能です。

※ ユーザーが確認できる OOF のアラームはあくまで 1 種類であり、Precision or Fast のどちらの OOF が働い たかを判別することは出来ません。あくまで、入力ロック周波数が急峻に変化 or 緩やかに変化した場合のど ちらにも対応できるよう、2 種類の OOF が用意されている、と認識下さい。

![](_page_12_Picture_129.jpeg)

### 【LOL(Loss of Lock)設定画面】

DSPLL は入力クロック周波数とフィードバックループの周波数を位相比較器でモニタしていますが、Lock が外 れる or Lock させる ppm 設定を調整できます。

特に調整する必要が無ければ、Default(Set for me)設定のまま Next をクリックして下さい。

![](_page_13_Picture_97.jpeg)

### 【/INTR の設定画面】

![](_page_13_Figure_7.jpeg)

## **TecStar:**

#### 【各設定完了後の画面(Design Dashboard)】

/INTR ピンの設定が完了したら、プロジェクトファイルをセーブしてください。

![](_page_14_Picture_4.jpeg)

デザインレポート(txt, pdf フォーマット)やレジスタファイルの生成も可能です。

![](_page_14_Picture_6.jpeg)

# TecStar -

#### 改版履歴

![](_page_15_Picture_173.jpeg)

#### 参考文献

- Data sheet
- Reference Manual

![](_page_15_Picture_174.jpeg)

本社

〒222-8561 横浜市港北区新横浜 1-6-3 TEL 045-470-9841 FAX 045-470-9844